# Cisco Small Business Business Pro **Smart Business Communication System<br>Technical Enablement Labs** Technical Enablement

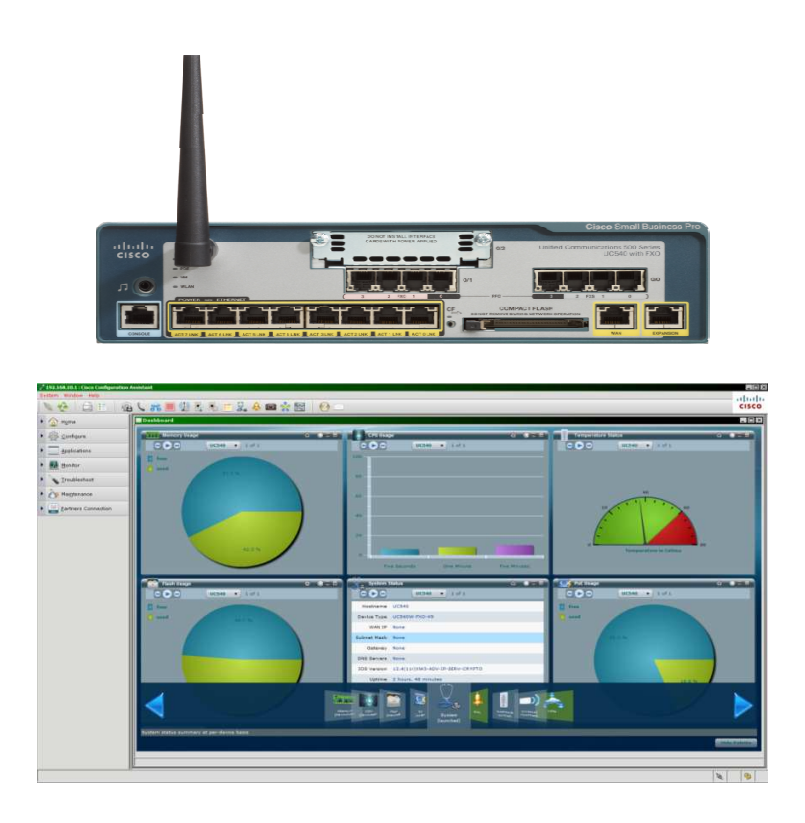

### Lab 24

## NTP Configuration for UC500

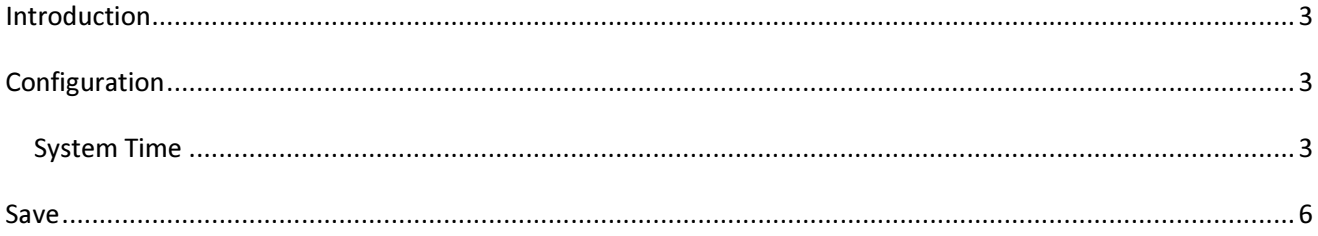

### Introduction

In any Smart Business Communication System (SBCS) deployment, time synchronization is important so that phones display correct times, schedules operate according to the actual time, and voice mail time stamps are accurate, just to name a few reasons.

The System needs to be able to ping the NTP server you choose to synchronize with, and a google search will give some recommendations on ones to use.

This lab shows how this can be accomplished using CCA with a UC500 and a Switch (ESW model).

This should be performed soon after you complete the Telephony Setup Wizard for your Day 0 provisioning.

#### **Configuration**

First step is figure out your NTP host and NSLOOKUP on it to determine its IP address. I do this in my Cisco lab, so don't have external access.

C:\>nslookup ntp-rtp1.cisco.com Server: dns-rtp.cisco.com Address: 64.102.6.247 Name: ntp-rtp1.cisco.com Address: 10.81.254.131

#### System Time

Navigate in the Configuration Drawer to Device Properties  $\rightarrow$  System Time. Notice your UC500 may have the correct time as it may be synchronized to the CCA PC, not NTP.

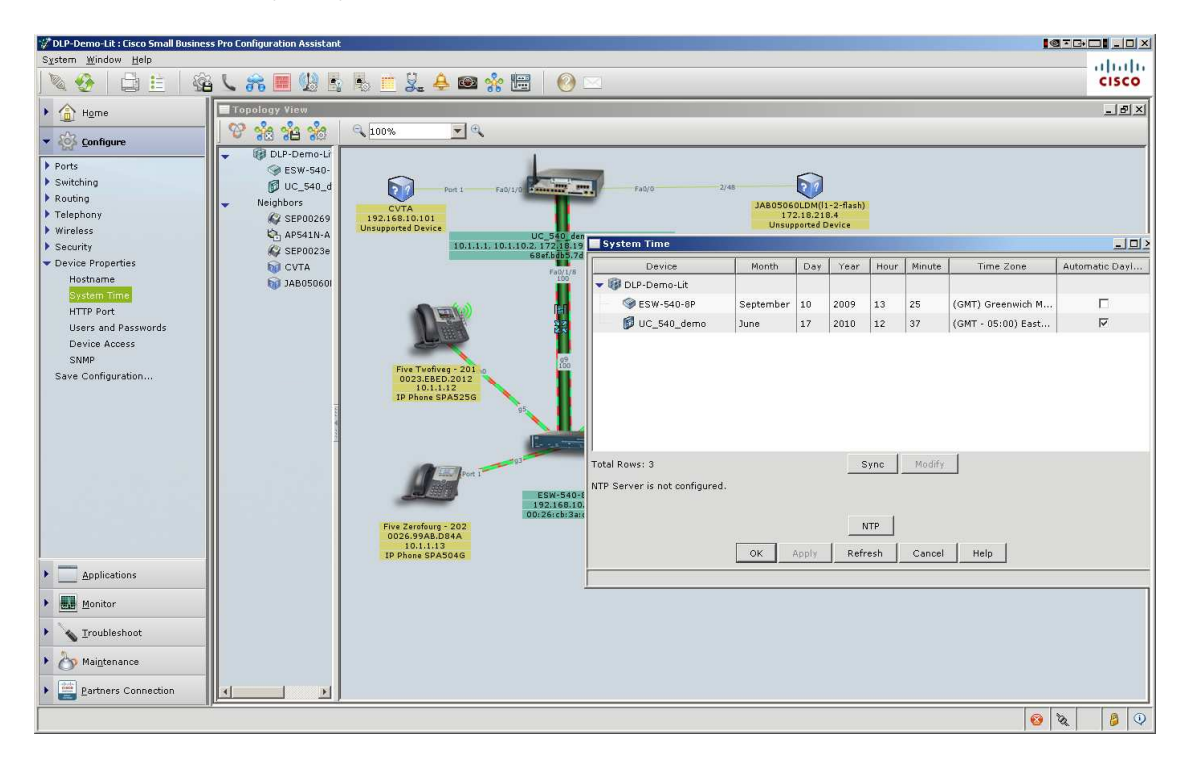

Synchronize the ESW switch to the UC540 and then specify an NTP server IP for the UC540. A few steps to set that + the time zone and DST. This may require a CUE reload on the UC500 so do this when you can tolerate the CUE being offline for about 15 minutes. You will receive a pop up if it is required.

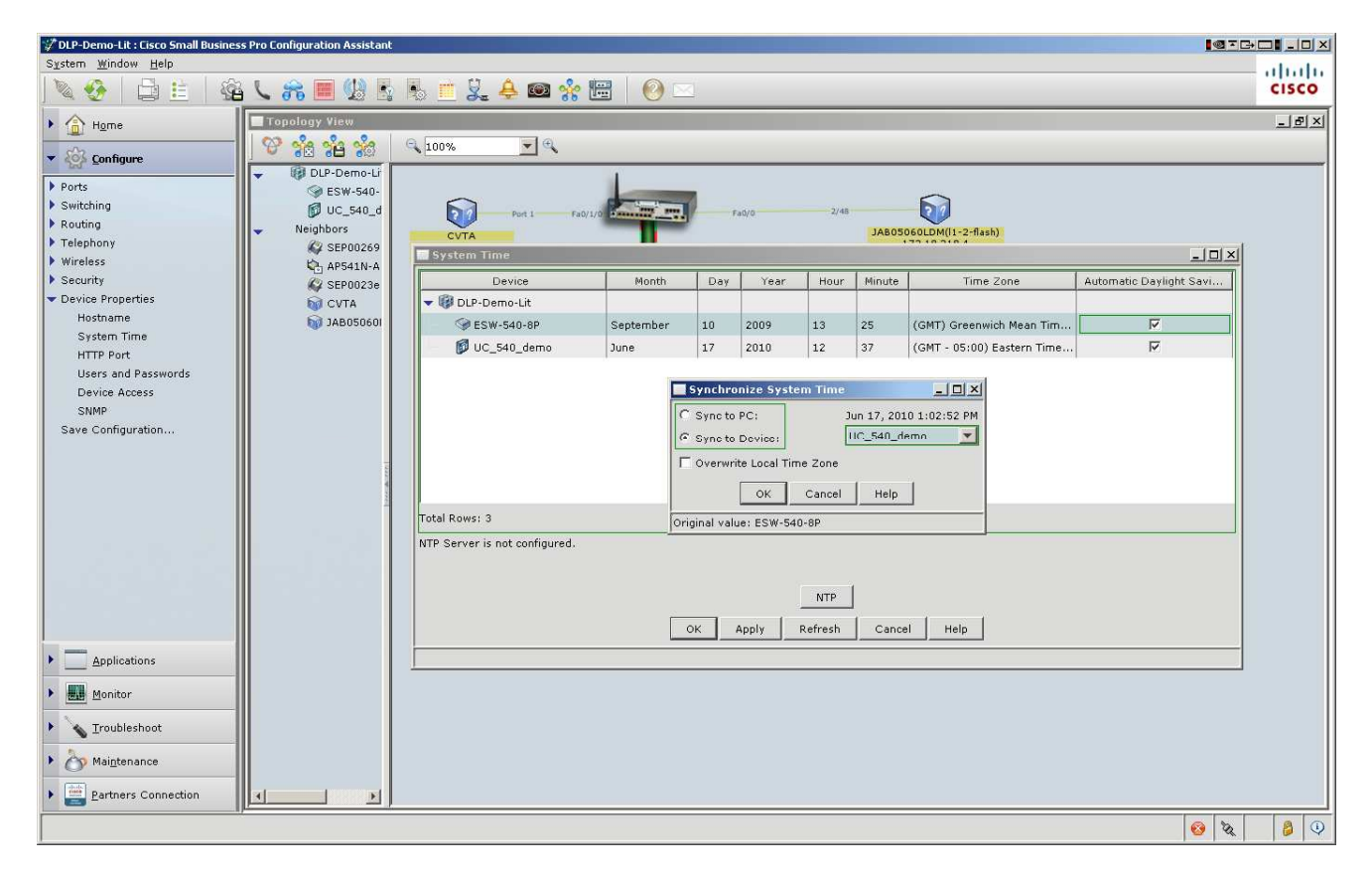

You will need to set the time zone by clicking on it:

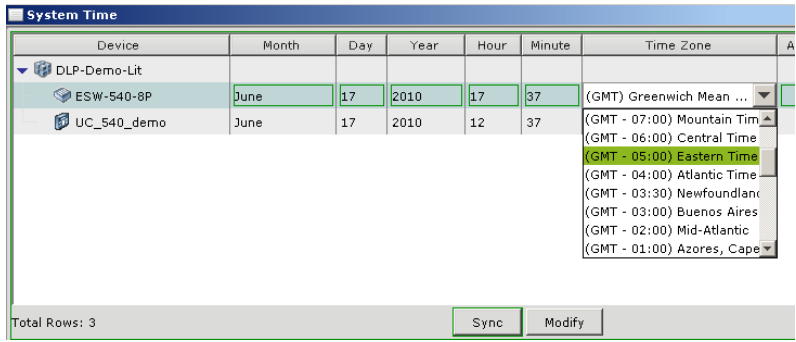

Next click on the UC540 ICON in the list of devices first so its highlighted, and then click NTP in that window, so we can add the NTP Hostname or IP address to apply to the UC540:

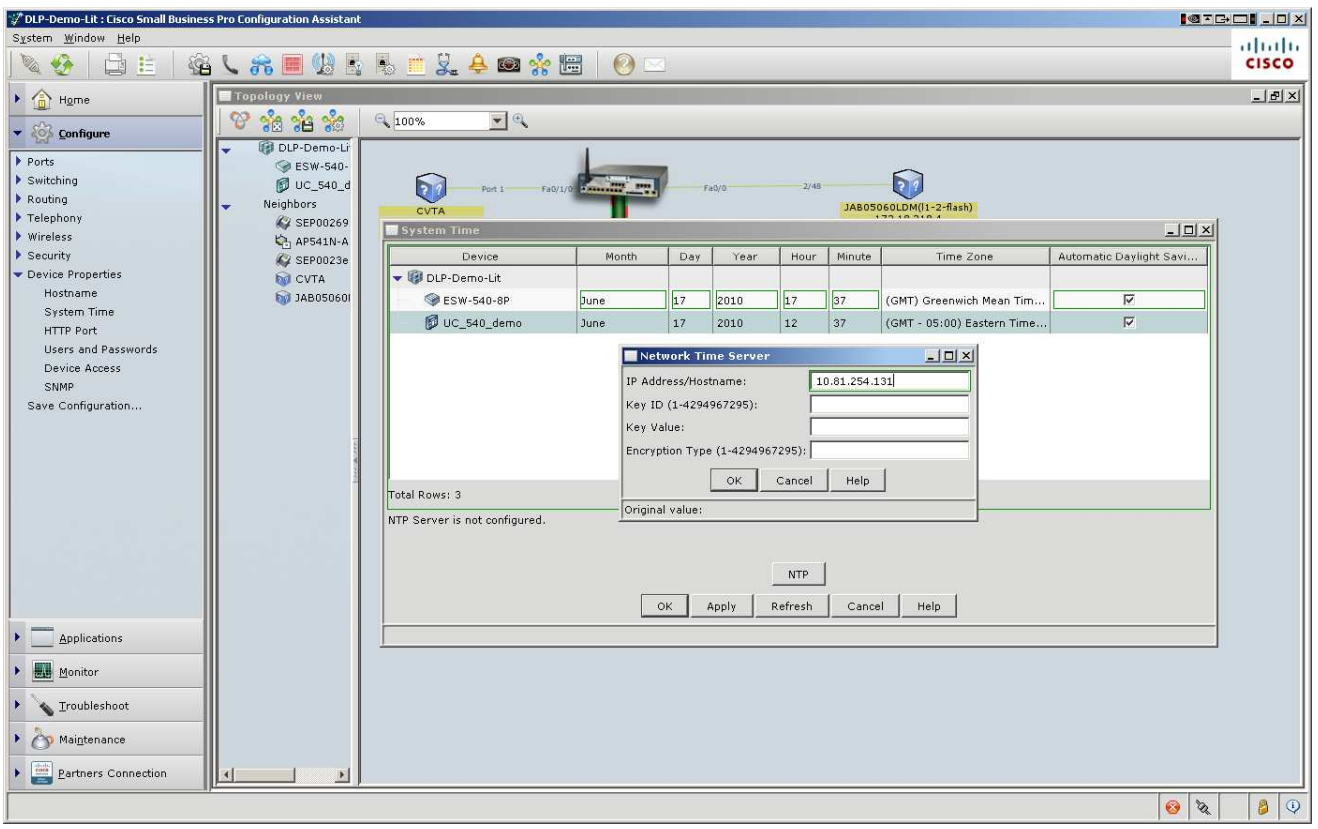

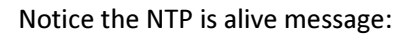

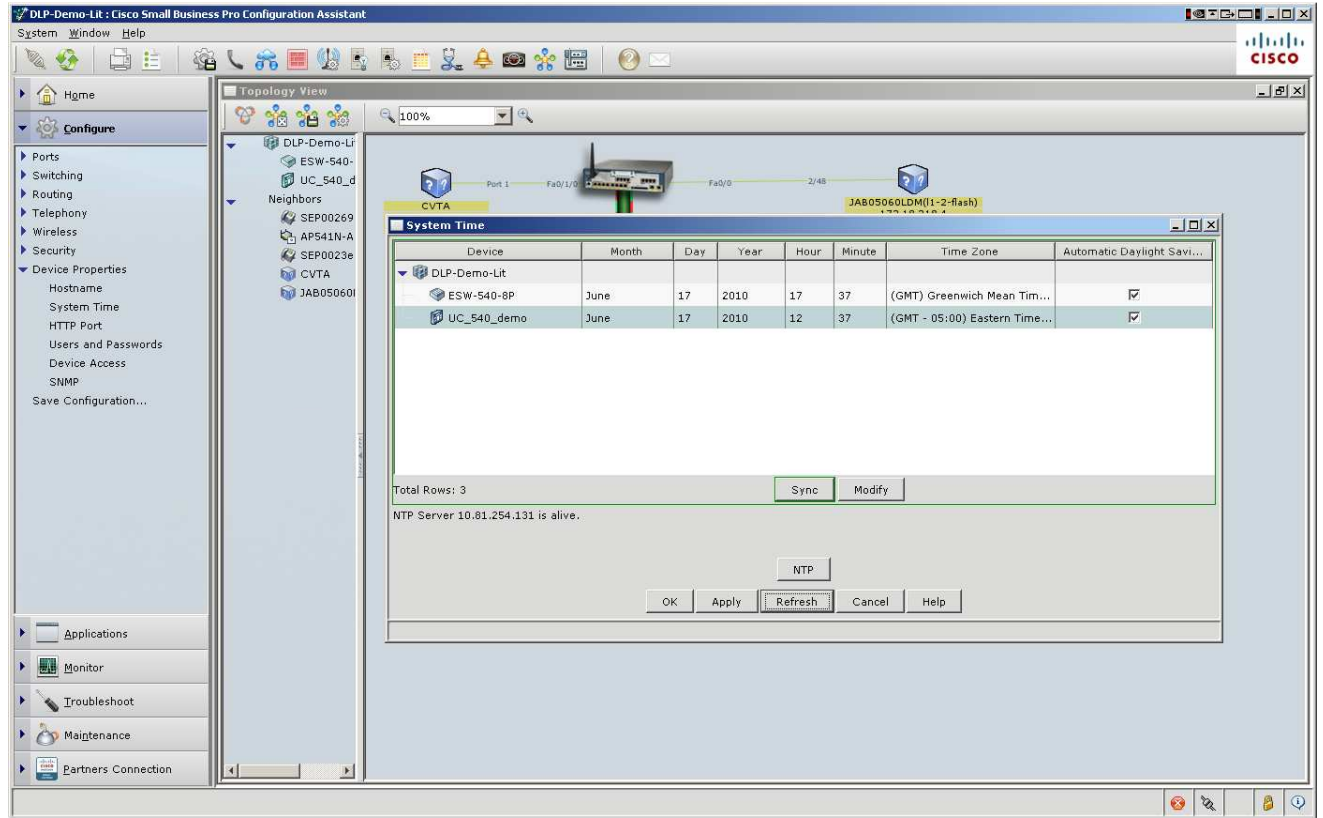

You will be done when everything is in synch:

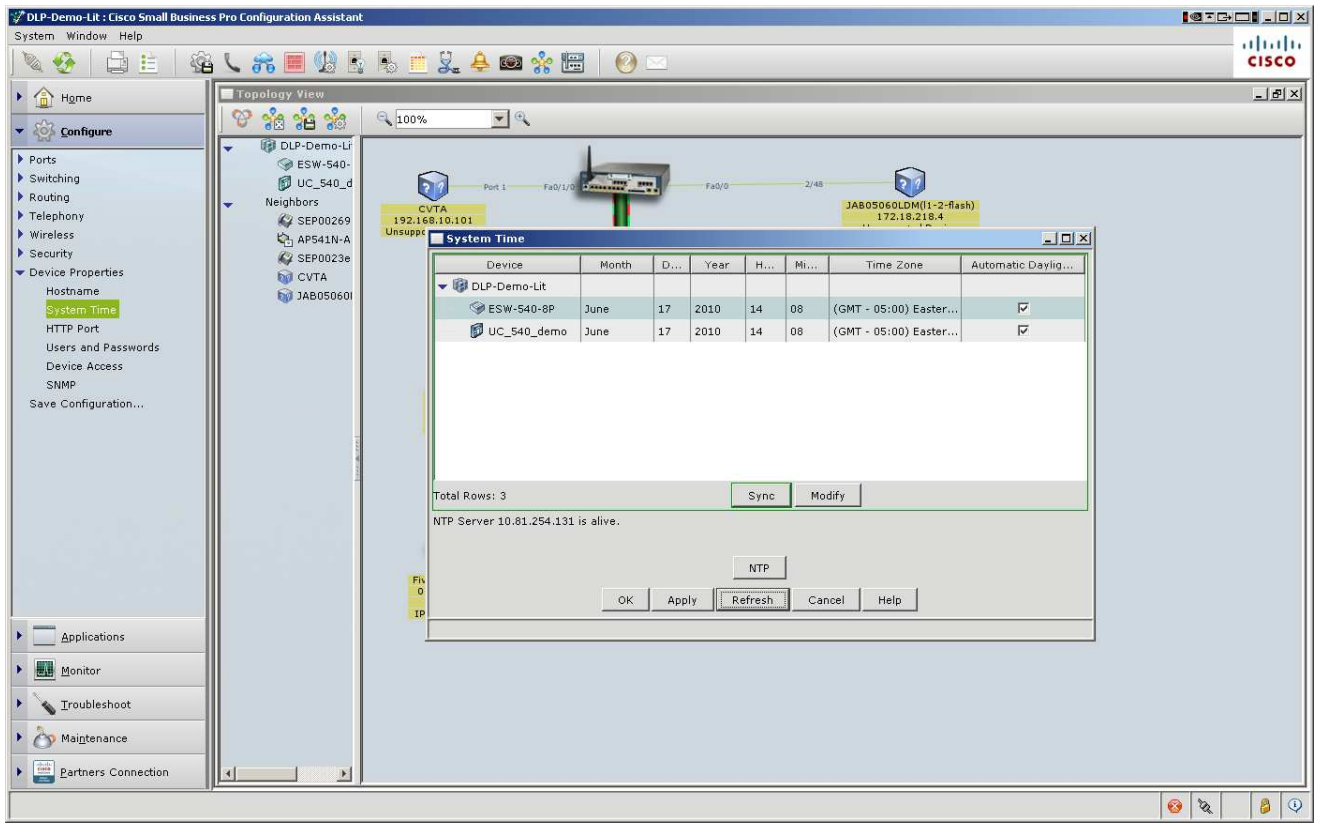

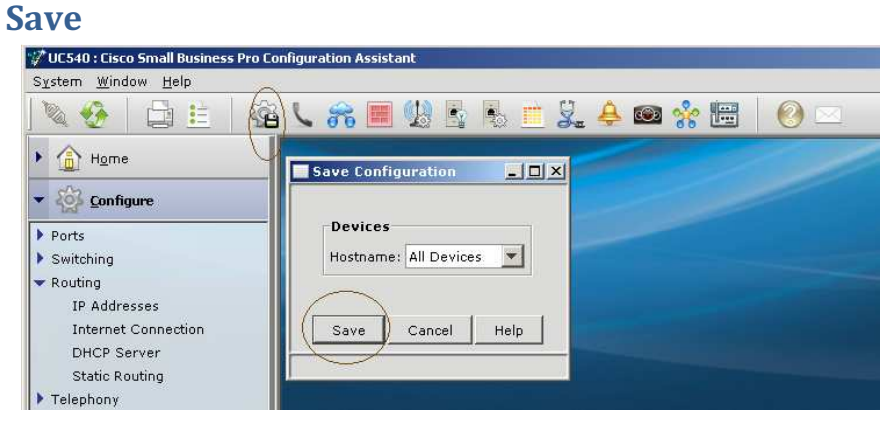